# **OUMAN OUFLEX M BA**

Compact freely programmable automation unit

# **USER MANUAL**

- Application and user interface are freely programmable with Ouflex BA Tool.
- You can load the application to the controller by using SD-card, USB-port or remotely via the M-LINK.

**Ouflex M BA has SMS support.** Use of a text messages requires that the GSM modem (optional) is connected to the controller. You can communicate with the controller by text message using key words.

**KEY WORDS**

**Key words: Active alarms Alarm history**

- DIN rail-mounted module casing (6M)
- Detachable strip connectors make installation easier.
- Can be as a master device and slave device in the Modbus bus.

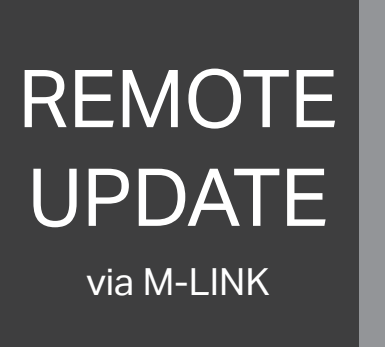

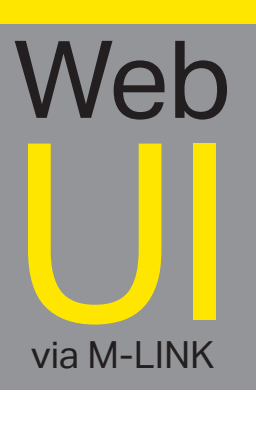

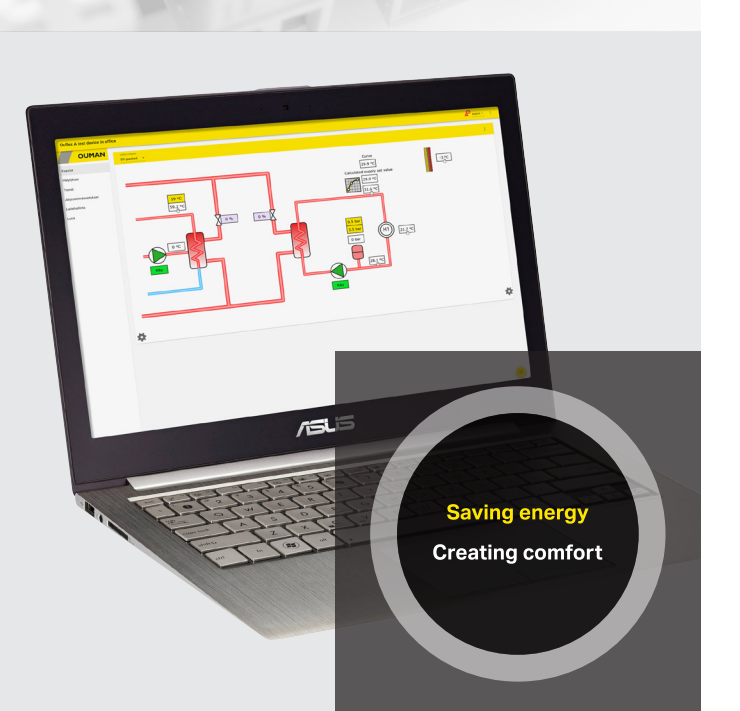

YM0015D: Versio 2.11->

OUFLEX M BA

**OUMAN** 

# **OUFLEX M BA**

You can use this button to move up through the menu or to change the setting value.

You can use OK button to switch to editing settings for the currently selected function or to confirm changes to setting values.

You can use this button to move down through the menu or to decrease a setting value.

Alarm acknowledgement: press the OK button. The beeper will be turned off. If the cause of the failure is not fixed, the exclamation mark in the upper right corner of the display will keep blinking.

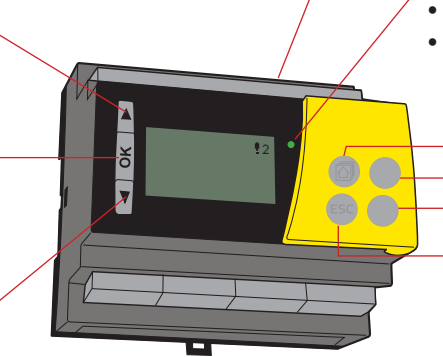

#### $^{\prime\prime}$  2 **Alarm indication**

- A blinking exclamation mark indicates active alarms in the device.
- The number shows the quantity of active alarms.

#### **The LED indicates the status of the device:**

- Red: the device is starting up
- Green: the device is running

### **Buttons under the front cover**

- Not used
- Not used Not used

To go back to the previous window: Press the ESC button under the cover or click OK in the bottom menu bar <--.

## **Alarm notice**

The Ouman Ouflex M BA controller may emit alarms. Alarm details are highlighted on the screen in failure mode, and the beeper sounds.

When there is more than one unacknowledged alarm in the controller, information on the most recent alarm is highlighted on the screen. After all active alarms are acknowledged, the display quits the failure highlight mode, and the beeper stops.

The beeper can be turned off with active alarms present by pressing the ESC button. When you do so the window with details of the most recent alarm on the screen will close.

To view active alarms, go into the menu "Alarms -> Active alarms". Unacknowledged alarms are marked with an exclamation mark at the start of the line.

Make sure that the person handling the alarms has sufficient qualifications to perform the necessary maintenance.

## **Hidden menus**

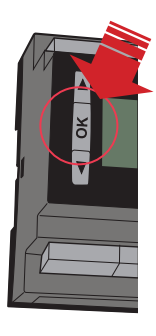

Press OK for a few seconds

Some of the information in your Ouflex M BA device may be hidden. You can see the hidden menus by pressing OK for a few seconds. Similarly, you can hide them again by pressing OK for a few seconds. Hiding information that you seldom need to change or look into makes the UI simpler. When visible, this information is shown indented.

Lock code: When lock code is taken in use, it's not possible to change any settings without entering lock code. It is recommended that you take lock code into use if the device is located so that anyone can reach it and change settings (e.g. deactivate burglar monitoring). Locking the device and changing the lock code prevents unauthorized use of the device (see page 9).

### **Maintenance code**

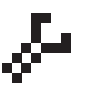

There may be a maintenance code in use in your Ouflex M BA device. In this case, you can see the information even when it's locked, but you can't make changes to settings without entering the maintenance code. Normally, you lock the most critical settings behind the maintenance code, or settings that require expertise. These settings will be indicated by a  $\mathbf{F}$  symbol that shows they require the maintenance code.

## **Content**

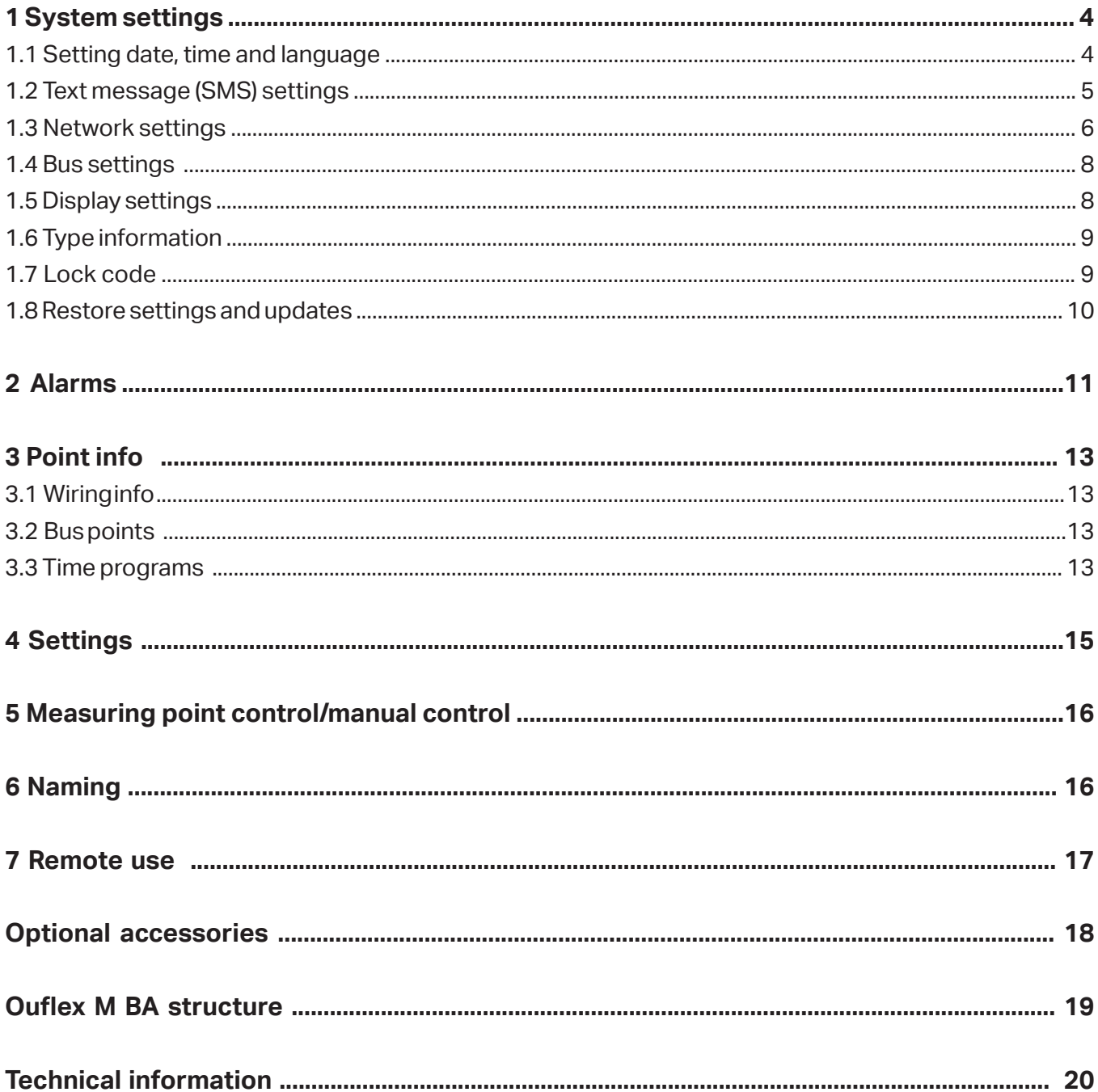

## **1 System settings**

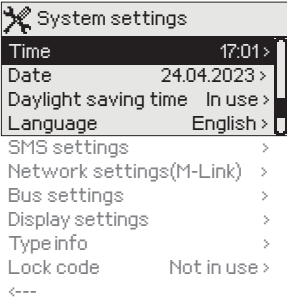

**System settings include date and time, language, SMS and network settings, bus settings, display settings and device type information.** 

### **1.1 Setting date, time and language**

#### **Service -> System settings > Time**

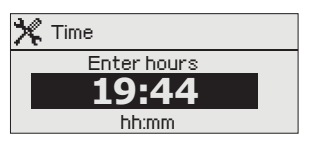

It is important that the date and time are correct. The date and time information is utilized in various features such as time programs, alarm indication, and routing. The device's clock has the capability to automatically adjust for daylight savings and leap years. Moreover, it also has a power backup feature that can retain the correct time and date information for up to three days in case of a power outage.

- 1. Set hours and press OK to accept.
- 2. Set minutes and press OK to accept.
- 3. To exit without saving and changes press Esc.

### **System settings > Date**

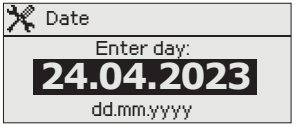

- 1. Set day and press OK to accept.
- 2. Set month and press OK to accept.
- 3. Set year and press OK to accept.
- 4. To exit without saving and changes press Esc.

#### **System settings > Daylight saving time**

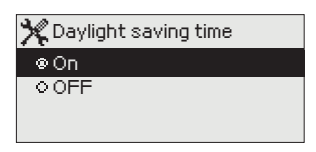

This setting is hidden setting. You can hide/show these settings by pressing OK for a few seconds. The controller will automatically be switched to daylight saving time and to standard time, if the selection "On" is made.

#### **System settings > Language**

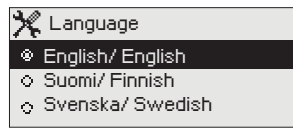

The language of the user interface can be changed here.

### **1.2 Text message (SMS) settings**

#### **System settings > SMS settings**

#### **Use of text messaging requires that the Ouflex M BA is connected to a GSM modem (additional equipment).**

#### **Take the GSM modem into use:**

- 1. Enter your SIM card PIN, if your SIM card has a PIN code request enabled.
- 2. Switch the device off.
- 3. Connect the modem.
- 4. Switch the power on. The controller initializes the modem and detects the message center (the message center number is not visible on the display).
- 5. Check the signal strength and status of the modem from controller display.

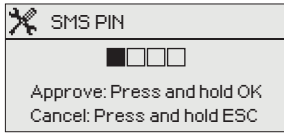

*RJ-45 -connector to the GSM-modem Attention! This is RS232 serial port not ethernet*

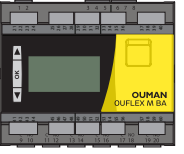

**Modem status:**

6. Enter Device ID (optional).

- 7. Test the SMS communication. Send a message to Ouflex M BA: Keywords. If the controller replies with a message containing a list of key words, text message communication is ok. If the controller doesn't reply, switch power off and on again. You can check the validity of the subscription using a mobile phone. Insert the SIM card in a mobile phone, send a text message to another phone and reply. If the messages go through, the subscription is OK. Insert the SIM card back to the GSM modem and test SMS communication again. If the controller still does not reply, check that the message center number has not been inserted manually. Press OK button for a few seconds to display hidden menus. Remove message center number: clear the first digit and press OK button for a few seconds. Switch power off and back on. Controller retrieves the message center number automatically (the message center number is not visible on the display).
- 8. Retest the text message communication.

#### **SMS PIN:**

If the SIM card has PIN inquiry in use, Ouflex M BA device asks you to enter the PIN.

#### **Entering the code:**

- 1. Use arrow buttons and press OK to accept each number. Press ESC to return to the previous digit.
- 2. Press OK for a few seconds to accept the code. Press ESC for a number of seconds to cancel.

### **Signal strength:**

Signal strength is expressed with the following descriptions: "Excellent", "Good", "Moderate", "Low", "Very low" and "Initialization failed". If signal strength is "Very low" or "No network", try changing the modem's location or use an external antenna. If the unit displays "Initialisation failed," check that the SIM card is correctly installed.

When Ouflex M BA device starts up, it will automatically detect whether the modem is connected or not and then initializes modem.

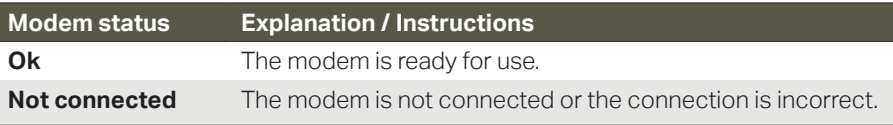

#### **SIM card status:**

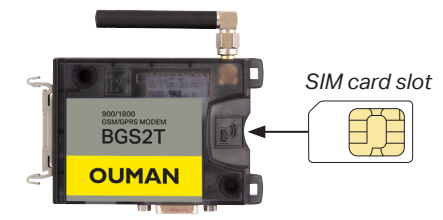

Set the SIM card to SIM-slot that is in the side of the modem, so that circuit of the SIM-card is facing towards the sticker that is on the top of the modem. Press the SIM-card until the slot snaps and card is properly attached to slot. The SIM-card can be removed by using a flat object such as a screwdriver with flat-head.

To be able to use the SMS-connection, the PIN code has to be installed in the controller. Note. The controller is given the same PIN as that of the SIM card. The SIM card's PIN query must be on.

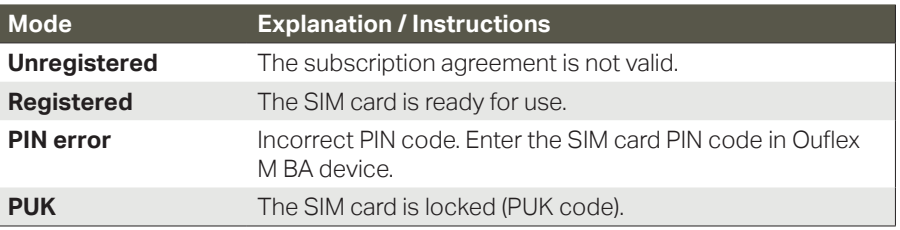

You may give your Ouflex M BA device a device ID. In SMS communication, always type the device ID in front of the keyword (e.g. OU01 MEASURE-MENTS). Note the empty digit between device ID and the keyword.

#### **Device ID:**

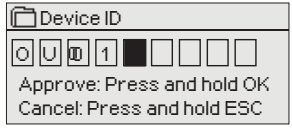

## **1.3 Network settings (M-LINK)**

*RJ-45 -connector to the GSM-modem Attention! This is RS232 serial port not ethernet*

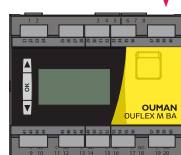

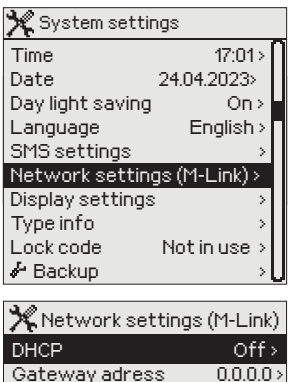

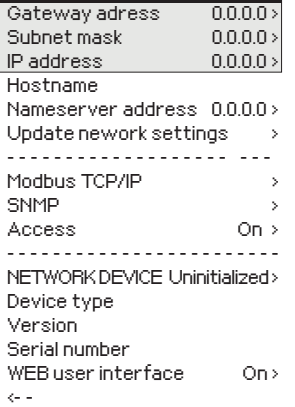

**If you want to connect the Ouflex M BA unit to an Ethernet network, you will need an M-LINK adapter (additional equipment). M-LINK is connected to the COM3 port (RJ45) located on the side of the controller. The maximum length of the RJ45 ethernet cable between Ouflex M BA and M-LINK is 10m and all 4 pairs must be connected. If you have changed your network settings, select "Update Network Settings".**

#### **System settings > Network settings (M-LINK)**

There are two alternative ways to set the Ouflex M BA device IP address and network settings:

- 1. IP address is retrieved via DHCP function. This requires that DHCP service is in use in the network and network cables have been connected.
- 2. IP address is set manually.

The device has a fixed Hostname. The hostname can be used to connect to the device from the Ouflex BA Tool or Ounet.

#### **Setting the IP address via DHCP function:**

- 1. Go to DHCP and press OK.
- 2. Select "On" and press OK to accept selection.
- 3. Select "Update network settings" and press OK to accept selection.\*
- 4. Wait approximately one minute.
- 5. The Ouflex M BA device now uses a DHCP server to assign network settings.New network settings should automatically appear in the user interface. If not, then check network connections and ensure that the DHCP server is available on the network.

#### **Setting the IP address manually:**

- 1. Request correct network settings (IP address, Gateway address, Subnet mask, Nameserver address) from the network administrator.
- 2. Go to "System settings" -> "Network settings" -> "DHCP" and press OK.
- 3. Select "Off" and press OK to accept selection.
- 4. Enter all network settings (IP address, Gateway address, Subnet mask, Nameserver address) provided by the network administrator.
- 5. Select "Update network settings" .

We offer Ouman Access service (via M-LINK device). This service provides a secure connection to automation equipment using an existing internet connection. In case an internet connection is not available, you can use a 3G/4G modem to establish a ready-to-use connection to the equipment.

NETWORK DEVICE Uninitialized > **X** Network settings (M-Link) Device type Version Serial number WEB user interface On >

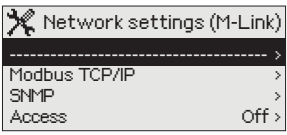

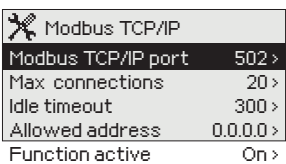

Modbus TCP/IP gateway

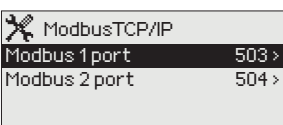

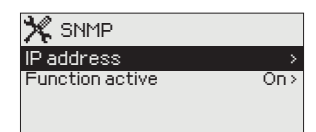

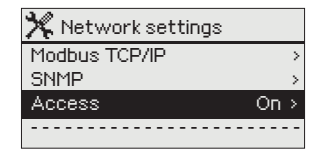

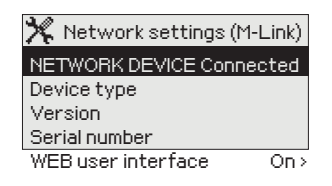

#### **System settings > Network settings (M-LINK)->Modbus TCP/IP**

ModbusTCP / IP settings are used to change ModbusTCP (slave) server settings.

#### **Modbus TCP/IP port (internal registers):**

Port number 502 is reserved for communication of Ouflex M BA device. Information of Modbus registers of Ouflex M BA device is read and written through this port.

#### **Max connections:**

It is possible to decrease server load by changing this setting that defines the maximum number of simultaneous connections from different IP addresses to the server.

#### **Idle timeout:**

This setting defines the time after which the server closes an inactive connection.

#### **Allowed address:**

It is possible to improve the information security of the system by taking permitted connection addresses into use. If the value is 0.0.0.0, connections to the server are permitted from any IP address. If you define one permitted connection address, connections to the server are not permitted from any other IP address. **Function active:** 

#### This selection either enables or disables the Modbus/TCP communication.

#### **Modbus TCP/IP gateway ->Modbus 1 port:**

It is possible to connect a Modbus/RTU bus to Ouflex M BA controller. The bus has its own port address that is used to communicate with bus devices via Modbus/TCP interface. Port 1 setting defines the TCP/IP port that functions as a gateway to Modbus RTU-bus.

### **System settings > Network settings (M-LINK)-> SNMP**

#### **SNMP:**

SNMP function can be used to send notifications about alarms activating, inactivating and being acknowledged via SNMP protocol to a desired server.

#### **IP address:**

The IP address of the target server to which messages are sent. Ounet IP address is a default.

#### **Active:**

This selection either enables or disables the entire SNMP function.

When using Ouman Access, the SNMP alarm message sent will include the Access IP address. Therefore, it is necessary to enter the Access IP address as the local IP address in Ounet.

#### **System settings > Network settings (M-LINK)-> Access**

#### **Access**

M-LINK supports Ouman Access-service which gives you a secure remote connection to the Ouflex M BA-device. With this setting you can activate the ACCESS-service to be able to use it.

Ouflex M BA receives Access IP address from M-Link device.

#### **System settings > Network settings (M-LINK)-> NETWORK DEVICE**

From network settings you can see a status of network device (uninitialized/ error/ connected), device type, version and serial number. If all the settings are correct, the status of the device is "Connected".

If Ouflex M BA is connected in the network, but you want to prevent browser connection, for example for data security reasons, select "Off" of WEB user interface.

## **1.4 Bus settings**

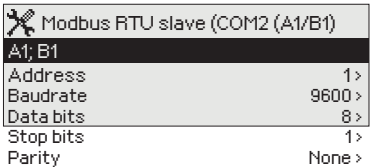

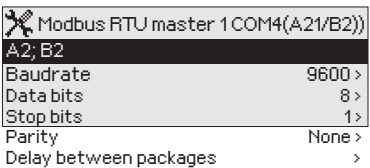

#### **System settings -> Bus settings -> Modbus RTU slave (COM2 (A1/B1))**

Ouflex M BA unit can be connected to a Modbus RTU as a slave device. The first row shows which bus Ouflex M BA is connected as a slave device. Set Ouflex M BA bus address. Note. Two devices may not have the same bus address. All devices in the bus should be set to the same setting value of the baud rate, data bits, stopbits and parity.

#### **System settings -> Bus settings -> Modbus RTU master (COM4 (A2/B2))**

Ouflex M BA device can be a master device in two Modbus RTU. It is shown in the first line in which the bus Ouflex M BA is the master device. All the devices in the same bus should be set to the same setting value of the baud rate, data bits, stop bits and parity. If a device is unstable on the bus, it may be possible to get the bus traffic stable by increasing the delay between the packets.

## **1.5 Display settings**

#### **System settings > Display settings**

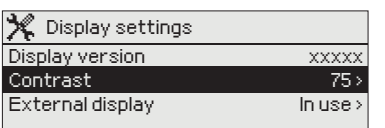

#### **Contrast:**

You can adjust the contrast of the display. If you wish the display to be brighter, set a smaller numerical value. The setting range is 50… 100. New setting is taken into use after confirmation is done.

#### **External display:**

The Ouman LCD external display can be connected to the Ouflex M BA device using the RJ12 connector located under the yellow flap. To establish the connection, use a special Ouman cable called LCD CABLE M.

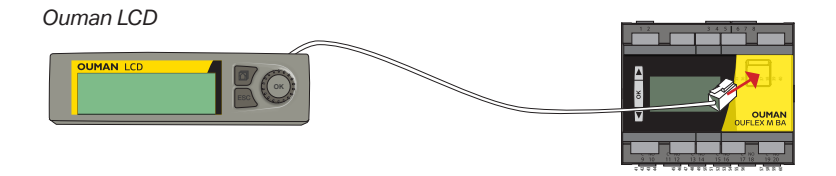

## **1.6 Type information**

#### **System settings > Type information**

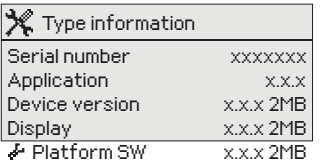

Type information shows the hardware and software versions. This information is useful especially in the case of maintenance or upgrade.

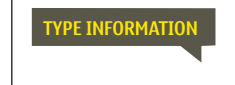

**TYPE INFORMATION Send message: Type information.** The reply message will show information about the device and software.

## **1.7 Lock code**

#### **System settings > Lock code**

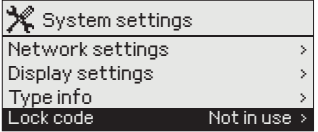

**X** Lock code In use o Not in use

Enabling the lock code feature on the device ensures that no settings can be altered without entering the lock code.

It is recommended to enable the lock code when the device is located where anyone can access it and change settings, such as deactivating burglar monitoring. By locking the device and changing the lock code, you can prevent unauthorized use of the device. This enhances the security of the device and protects it from potential tampering or misuse.

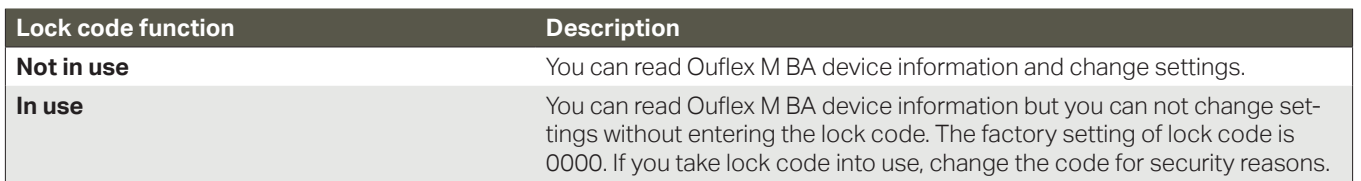

### **System settings > Change lock code**

 $\mathbb X$  Give lock code **0000** Approve: Press and hold OK Cancel: Press and hold ESC

NOTE! When you enter a locking code when changing the default, the code will not be required again until the unit has been untouched for 10 minutes, and the display goes into idle state. You can also set the display in idle state by pressing the ESC button for a long period of time.

**You can view the device information of Ouflex M BA without entering the lock code, but you cannot change any settings.**

**The default factory setting for the lock code is 0000. We highly recommend changing the lock code if taken into use.**

- 1. Ouflex M BA device asks you to enter the current code. The factory setting of lock code is 0000.
- 2. Select number by using  $\nabla$  or  $\triangle$  button and press OK to accept each number. Press ESC to return to the previous square.
- 3. To accept the code, press and hold the OK button for a few seconds. To cancel the operation, press and hold the ESC button for a few seconds.

## **1.8 Restore settings and updates**

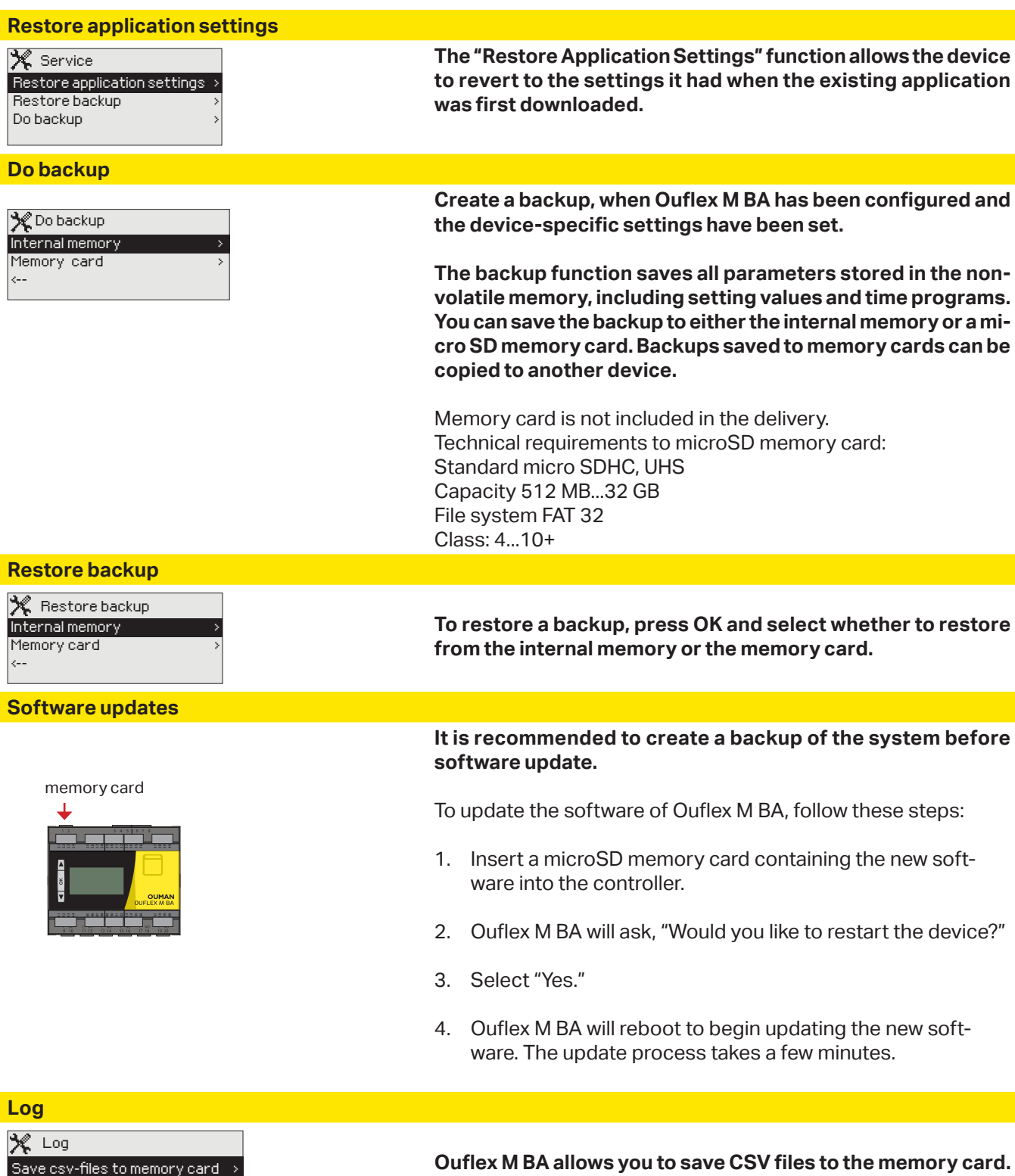

Reset measure history

**Ouflex M BA allows you to save CSV files to the memory card. Additionally, you can reset the measurement history directly from the device's internal memory.**

## **2 Alarms**

**Active alarms**

Application controls

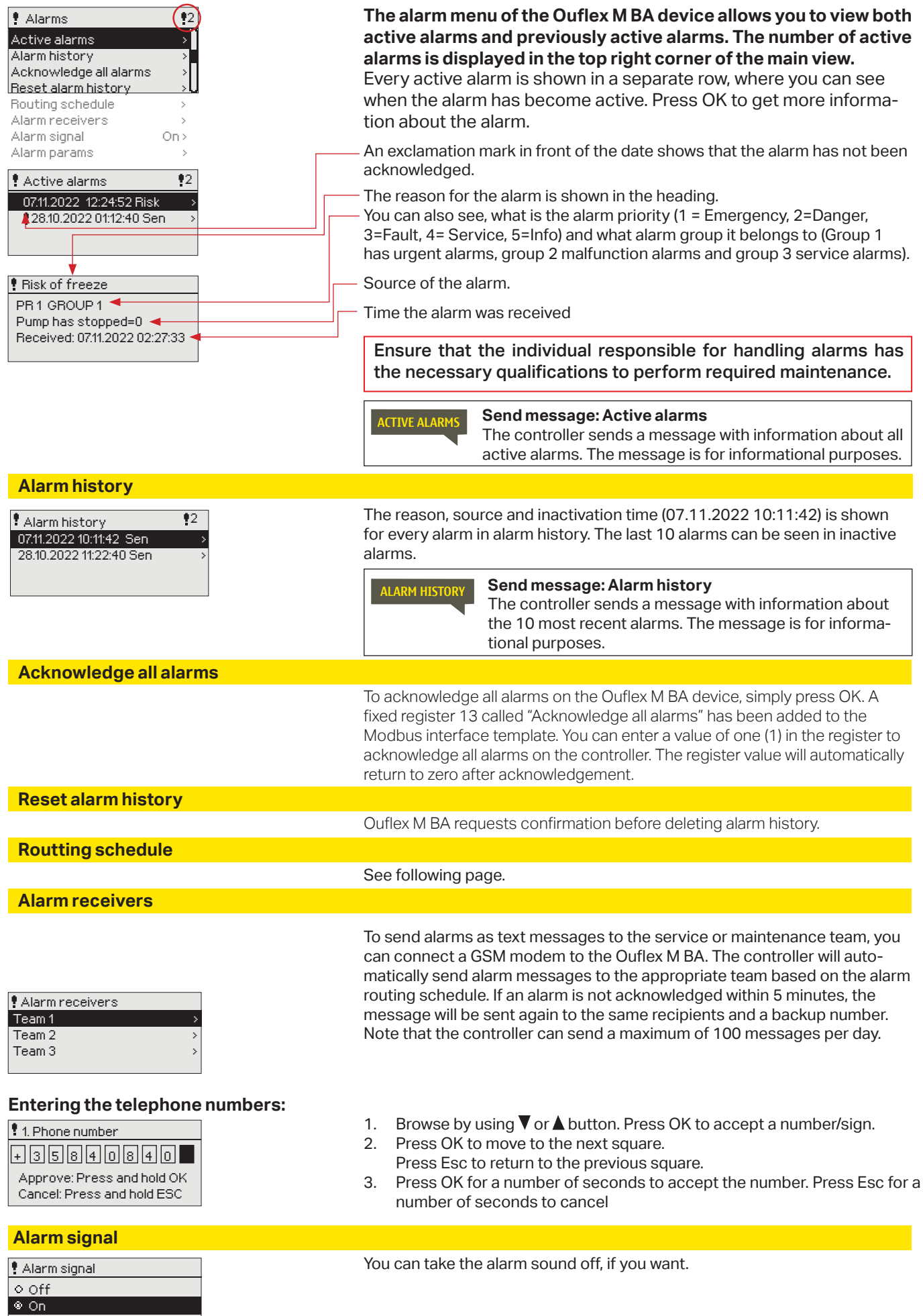

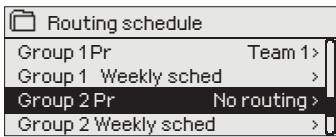

#### **Graph**

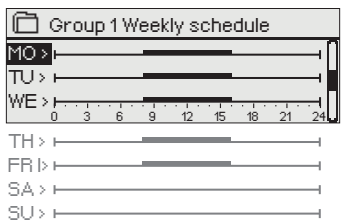

*This example shows that group 1 alarms are always forwarded. During business hours (Monday - Friday 8:00 a.m. - 4:00 p.m.) alarms are forwarded to different teams than during evenings and weekends. More detailed information is shown in the "Editing view".*

#### **Editing view**

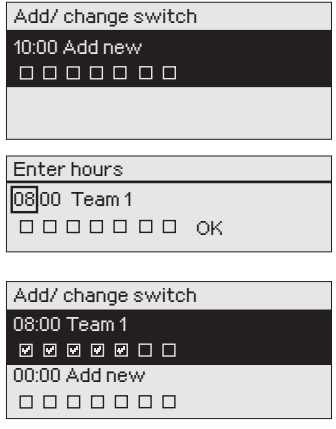

#### Add/ change switch

08:00 Team 1 0000000 16:00 No routing 0000000

#### **Alarms > Routing schedule Ouflex M BA default alarm groups are:**

- **• Group 1:** Urgent alarm that should always be immediately routed.
- **• Group 2:** Malfunction alarms than can be routed during business hours.
- **• Group 3:** Service alarms or non-urgent alarms.

In the routing schedule menu, you can view the current alarm routing settings and set up a schedule for each alarm group. The weekly schedule allows you to assign different alarm teams to specific times. In the graph, alarm teams are distinguished from each other by the bars with different thicknesses.

Browse weekly schedule by using  $\nabla$  or  $\blacktriangle$ -knob. If you wish to see the exact switch times and names of alarm teams, or if you wish to edit, remove or add switch times, press  $\blacktriangleright$  at any weekday.

#### **Browsing a weekly schedule:**

An editing view opens, and it shows all the switch times and also to which alarm teams alarms are routed at these times on the chosen days.

#### **Adding a new switch time:**

- 1. Press OK at the "Add new" row.
- 2. Press OK. Set the switch time for alarm routing (set hours and minutes separately) and press OK.
- 3. Press OK and then use  $\nabla$  or  $\triangle$ -knob to set the alarm team or the "No routing" option. (No routing option means that alarms will not be sent.) Accept by pressing OK.
- 4. Press OK at desired weekdays you wish to choose.
- 5. Press OK at the end of the row to accept the created schedule.
- 6. Press Esc to exit.

#### **Editing a weekly schedule:**

- 1. Use  $\blacktriangledown$  or  $\blacktriangle$ -knob to navigate to the value you wish to change and press OK.
- 2. Use arrow buttons to make the time and alarm team changes. Press OK to accept.
- 3. Press the OK button to change the day of the week.
- 4. Press Esc to exit.

#### **Deleting a switch time:**

- 1. Use  $\blacktriangledown$  or  $\blacktriangle$ -knob to navigate to the switch time you wish to delete and press OK.
- 2. Press OK at the alarm team and select "Delete switch time"
- 3. Press OK at the end of the row.
- 4. To exit edit mode, press ESC.

If the alarms are routed, they will be forwarded to the alarm team as text messages according to the routing schedule. To acknowledge an alarm, simply forward the same message back to the Ouflex M BA.

## **3 Point information**

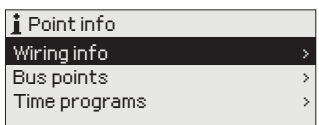

## **3.1 Wiring info**

#### **Point info -> Wiring info**

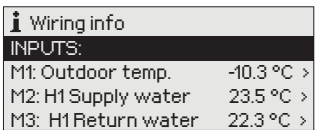

#### In the point info you can see wiring info, bus points and time programs.

The Point Information section in Ouflex M BA displays information about all the inputs and outputs, including their current state or measurement value, and their connections. To manually control input or output, select the row and enter the service code, then choose "Manual control" and enter a fixed value. If an input or output is currently under manual control, a palm image will be displayed at the beginning of the row. The device also has a temperature sensor to measure the circuit board temperature, and outputs have a "Sounder" option to turn off alarm sounds.

In the bus points menu, you can view all the devices that are connected to the bus. If you press OK on a specific bus device, you can see the points that are associated with that bus device. The points are organized in groups, starting with the universal inputs, followed by the analogue and digital outputs.

### **3.2 Bus points**

#### **Point info -> Bus points**

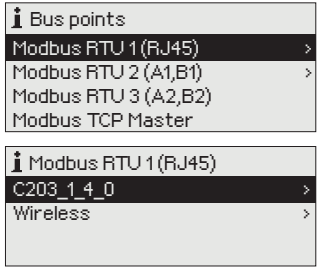

### **3.3 Time programs**

#### **Point info -> Time programs**

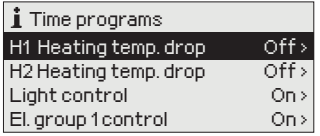

The Ouflex MBA device allows you to set up weekly programs for various functions such as temperature control, car heating, light control, electric group control, and alarm routing. You can access the time programs either through the clock symbol or under the specific function for which a time program has been created.

#### **Present value**

#### **Point info -> Time programs -> Present value**

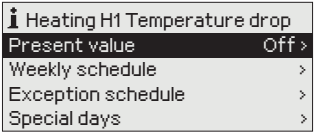

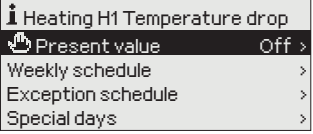

In the Ouflex M BA device, the present value displays the current status of the control. If automatic control is being used, the display shows the state of the control according to the current time program. The control command can be set as a weekly schedule or an exception schedule.

When you press the "Present value" line OK, Ouflex M BA-device asks for a service code. After entering the service code, you can change the control mode (automatic/ manual). This way you bypass time program and force the control to the desired mode. When the manual control is in use, the hand symbol appears on the front of the line.

#### **Point info -> Time programs -> Weekly schedule**

#### **Graphic view**

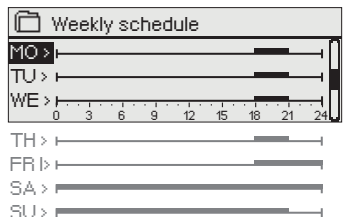

*The picture example shows the time program status is ON each weekday from Monday to Thursday from 18:00 to 21:00, and at the weekend from Friday, 18:00 to Sunday, 21:00.* 

#### **Edit**

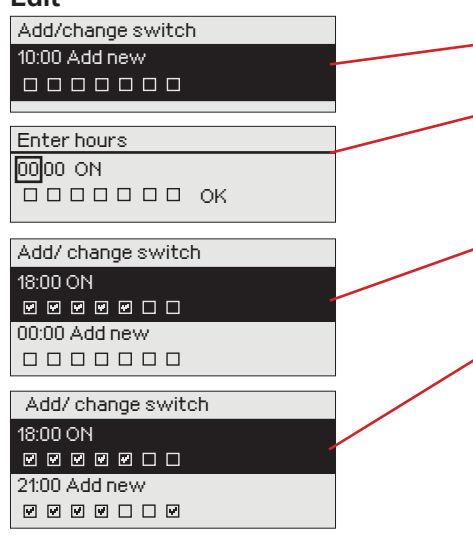

### **Exception schedule**

#### **Point info -> Time programs ->Exception schedule**

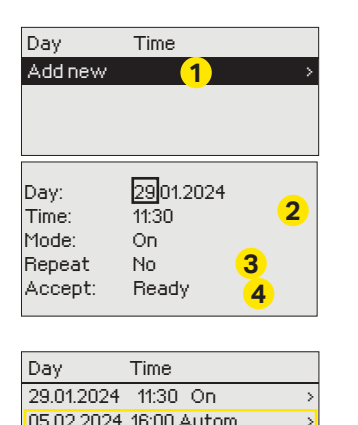

*The picture shows an exception schedule. Control mode is "ON" from 29 January 2024, 11:30 to 5 February 2024, 16:00*

NOTE! Remember to also set the end time for the exception schedule! When you set the date and time, the mode will change to "Automatic". In this case, the control returns back to the weekly schedule. If you selected that the start time "Repeats every month or every year", you have to do same selection to the end time.

**In the weekly schedules menu, you can access graphic views in both general and edit modes that display the specific times when new control commands are received. The graphical representation consists of columns of varying heights that correspond to different control.** 

#### **View weekly schedule:**

To view the graphical representation of the weekly program, simply press the OK button on the corresponding day of the week. This will display a detailed view of the activation times for the different control modes. From this view, you can also edit, delete, or add new switch time values as needed.

#### **Add new switch time:**

- 1. Press the OK key on the "00:00 Add new" line.
- 2. Press the OK key, set the switch time for the desired control mode (hours and minutes are set separately), and confirm the new time by pressing the OK key.
- -3. Press the OK key to proceed to control mode selection (on / off). Confirm your choice by pressing OK.
- 4. Select the days of the week for the control command (modes on/off) by pressing OK on the line for the corresponding day of the week. You can press  $\blacktriangledown$  to skip the day. Confirm your choice of the new time program by pressing OK at the end of the line. Attention! Control modes must have a closed cycle, i.e. you must set the time of return to the normal control mode (automatic). Press ESC to quit the programming mode.

**If you need to make changes to the control mode that deviates from the regular weekly schedule, you can use the exception schedule. This allows you to enter specific dates, times, and control modes for a certain period. To return to the regular weekly schedule, simply switch back to automatic mode.**

#### **Adding a new switch time:**

- 1. Move to the "Exception schedule" line and press OK. The "Add new" caption will appear on the screen. Press OK.
- 2. Press the OK key, set the start time (date) for the control mode, then set the time and the control mode.
	- one day schedule from the weekly schedule (Monday - Sunday)
	- special day from the special day program (SD1 SD7)
	- Mode On, Off or
	- "automatic."
- 3. Select, if the exception schedule repeats or not. If you select repeat, it can be repeated every month same time or every year same time.
- 4. Accept the exception schedule you created by pressing "Ready."

#### **Deleting a switch time from an exception schedule:**

- 1. Navigate to the row with the switch time you want to delete.<br>2. Select "Delete switch time."
- 2. Select "Delete switch time."<br>3. Accept the deletion by pres
- Accept the deletion by pressing "Ready."

Add new

#### **AHU control ->Time programs -> Special days**

#### **Graph**

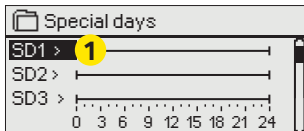

#### **Editing view**

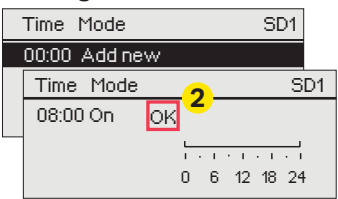

## **4 Settings**

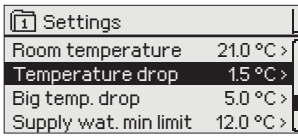

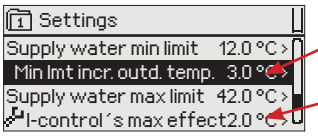

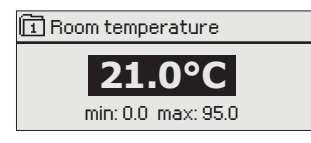

**To accommodate special occasions like holidays or other events, Ouflex M BA allows you to create special day programs as exceptions to your normal weekly schedule. You can create up to 7 special day programs and assign them to specific dates in the exception schedule. This way, you can easily make changes to your usual schedule for special events without having to manually override the weekly program.**

#### **Adding a new switch time:**

- 1. Navigate to "Special days" and press OK. Select an unused special day and press OK.
- 2. Place the cursor on "Add new" and press OK. Set the time for the program (hours and minutes are set separately). Select the mode to be switched to at the time specified. Accept the program by pressing OK when the cursor is on OK.
- 3. Navigate to the "Add new" row. Set the time for the mode to deactivate and the device to return to standard control mode. Accept the program by pressing OK. You can set several different AHU control modes within one special day.

#### **In Ouflex M BA, settings can be classified into the following categories:**

- **• Main settings**
- **• Hidden settings**

You can hide/show these settings by pressing OK for a few seconds. When visible, these settings are shown slightly indented.

**• Settings that require maintenance code** There is a  $\mathcal{F}$  symbol in front of these settings. If you try to change one of these settings, your Ouflex device asks you to enter the maintenance code.

### **Changing a setting:**

Choose the desired setting by using the  $\nabla$  or  $\triangle$  button. Press OK to go to the view where editing is possible. Change the setting by using the  $\nabla$  or  $\triangle$  button.

Press OK to accept the change. Press Esc to exit the editing view.

The controller has a protection mechanism for non-volatile memory. For example, when a setting value is changed, the controller checks when it was last saved. If more than a minute has passed since the saving, the change is saved immediately. If less than a minute has passed since the last change, the change will only be saved within the next minute.

You can see the setting range (minimum and maximum value), if there is one, in the editing view.

#### **Locking the settings:**

Lock the settings to prevent unauthorized persons from changing them. The device will then ask for lock code before it let's you change the settings. You can lock the settings in Ouflex device system settings.

If a GSM modem is connected to Ouflex M BA device and the setting values have been brought into SMS interface, you can edit settings by text message. Send a message " Key words". The reply message shows you which key words are in use in the application. The example below describes the communication principle.

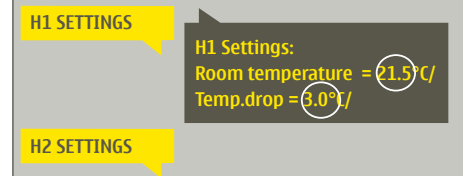

#### Send a message: H1 Settings.

To edit the setting values using your mobile phone, the controller first sends the main settings to your phone. Then, you can write the new setting in place of the old setting and send a message back to the controller. The controller will then send the updated setting as a return message.

## **5 Measuring point control/manual control**

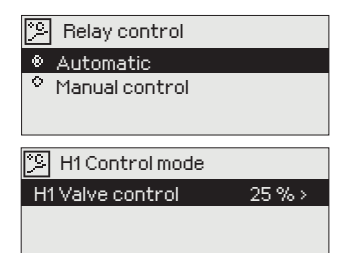

**The default mode of operation for the controller is automatic control. However, if your application permits changing the control mode, you can switch from automatic control to manual control using this feature.**

**When you are in the manual control mode, the hand symbol appears.** 

If a GSM modem is connected to Ouflex M BA device and the setting values have been brought into SMS interface, you can edit settings by text message. Send a message " Key words". The reply message shows you which key words are in use in the application. The example below describes the communication principle.

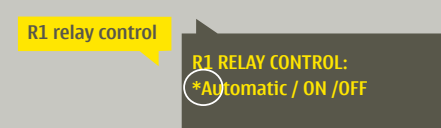

**Example Send a message: R1 Relay control** The device will send a confirmation message with a \* indicating the current control mode. To switch to a different control mode, simply move the \* to the desired control mode and send the message back to the controller. The controller will then send a confirmation message indicating that it has switched to the new control mode.

## **6 Naming**

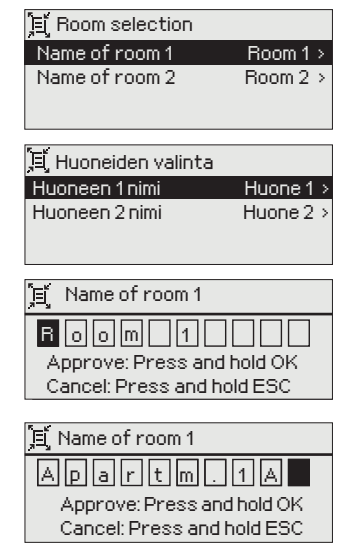

**There may be fields that you can rename in your Ouflex device. You often download an application where general names have been given to the controls, and you may want to rename them more accurately.** 

In heating control, for example, the rooms have typically been named "Room 1", " Room 2", etc. You may want to give them more accurate names. In control of electric groups, you may want to rename "Electric group 1" and "Electric group 2" more accurately, depending on what you actually control with the relay in question.

Move to the title you wish to rename and press OK. A naming view opens. Use the  $\blacktriangledown$  or  $\blacktriangle$  button and accept each letter by pressing OK. Move to the next square by pressing OK.

Return to the previous square by pressing ESC. Accept the name by pressing OK for a number of seconds. Cancel by pressing ESC for a number of seconds.

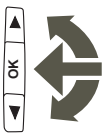

## **Communication via a mobile phone 7 Remote use**

**If a GSM modem is connected to the Ouflex M BA you can communicate with the controller by text messages using command words.** 

#### **Send the following text message to the controller: KEY WORDS.**

If the controller has a device ID in use, always write the device ID in front of the key word (example. Ou01 KEY WORDS or Ou01 ?). Capital and small letters are different characters in the device ID!

The controller sends a list of key words as a text message that gives you information about the controllers' functions and state. The key word is separated by a /. You can write the key word using capital or small letters. Write only one key word per message. Store the key words into your phone's memory.

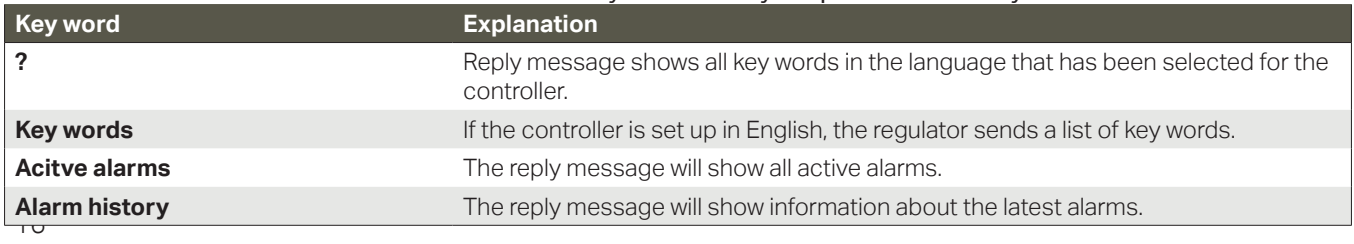

## **Internet-based on-line control room**

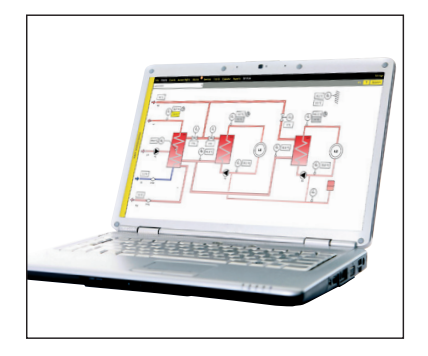

**If an M-LINK device (optional) is connected to the Ouflex M BA, you will have access to a Modbus TCP/IP interface for controlling the Ouflex M BA.** 

*Internet-based on-line control room for professional remote control and monitoring (optional).*

## **Optional accessories**

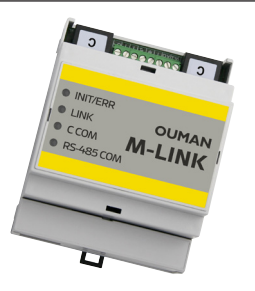

#### **M-LINK**

M-Link is an Ouflex M BA adapter that is providing Modbus TCP/IP interface to Ouflex M BA

- Integrated Ouman Access connection
- Modbus TCP/IP
- Modbus TCP/IP  $\longleftrightarrow$  RTU Gateway
- SNMP alarm transfer

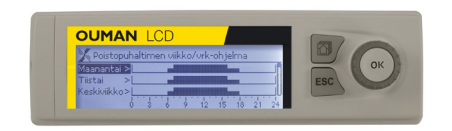

#### **Additional Control panel, Ouman LCD**

The external display is connected to the RJ12 connector under the flap cover. Use Ouman cable LCD CABLE M.

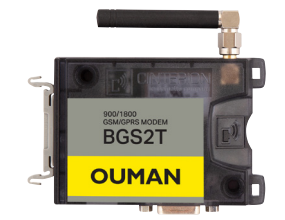

*RJ-45 -connector to the GSM-modem Attention! This is RS232 serial port not ethernet*

> BGS2T **OUMAN**

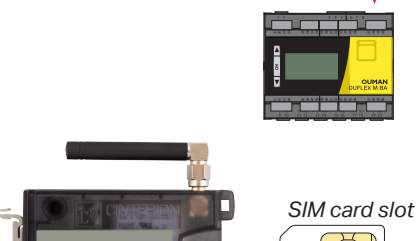

#### **GSM-modem**

By connecting the modem to the Ouflex M BA you can communicate with SMS's to the controller and have information on activated alarms to GSM phone.

Ouman's GSM modem is connected to the COM3 port (RJ45) of Ouflex M BA unit. The modem has a fixed antenna that can be changed to an external antenna with a 2,5m cord (optional equipment) if needed. The modem's indicator light shows what mode it is in.

#### **Inserting the SIM card**

Insert the SIM card into the SIM slot located on the side of the modem. Make sure that the circuit of the SIM card faces towards the sticker on the top of the modem. Press the SIM card until it snaps into place and is properly attached to the slot. To remove the SIM card, use a flat object such as a flat-head screwdriver.

To use the SMS connection, the PIN code must be installed in the controller. Please note that the controller should have the same PIN code as the SIM card. The SIM card's PIN query must also be turned on.

## **Ouflex M BA structure**

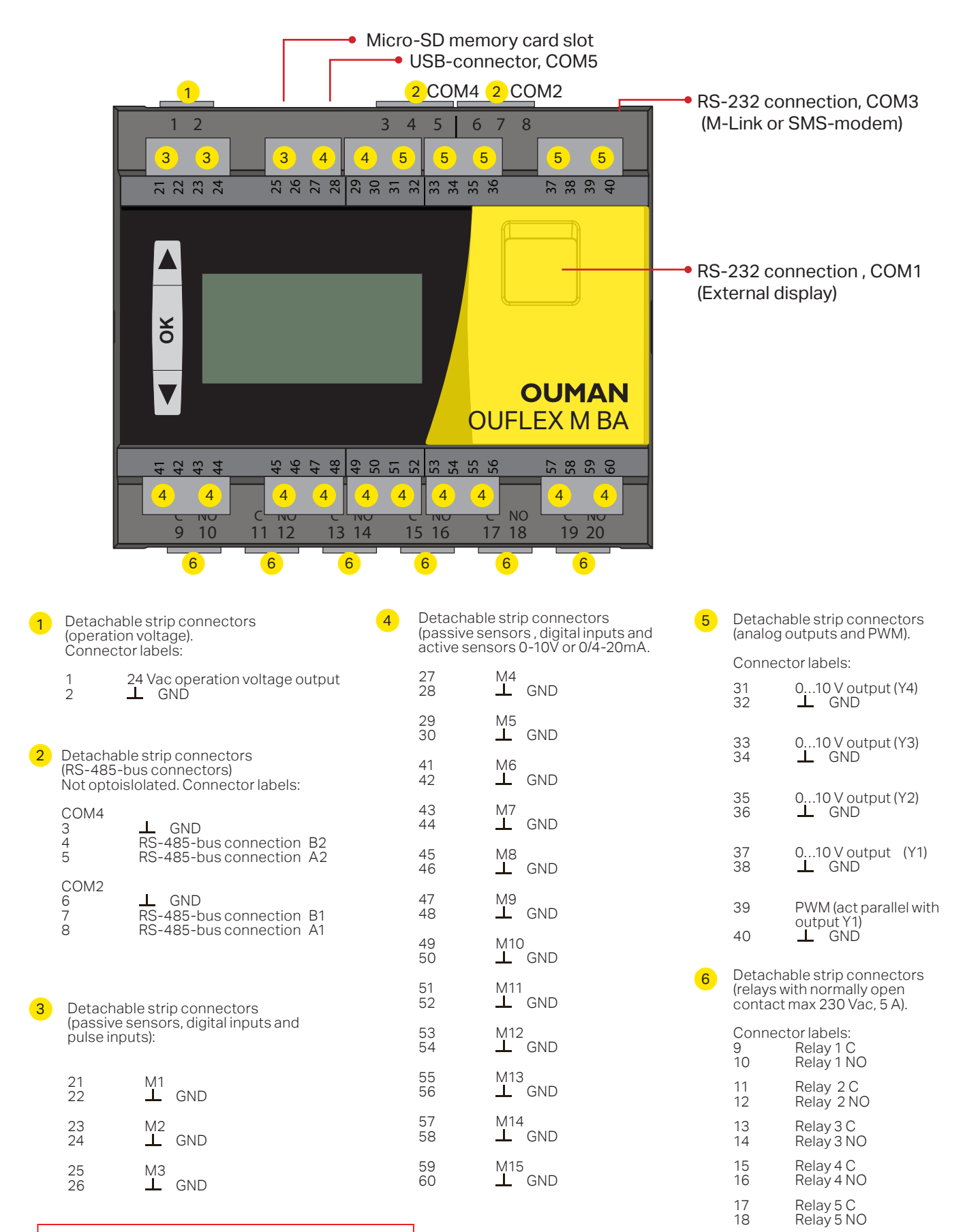

**The person doing the electrical work must have sufficient qualifications to do electrical work.**

19 Relay 6 C<br>20 Relay 6 N Relay 6 NO

18

## **Warranty, product information and product disposal**

The seller provides a 24-month warranty for the quality of the materials and workmanship of all delivered goods. The warranty period begins on the date of purchase. In the event that material or workmanship defects are detected and the goods are sent, without delay or no later than by the end of the warranty period, back to the seller, the seller agrees to address the defect at their own discretion either by repairing the damaged goods or by delivering a new, defect-free goods, free of charge, to the buyer.

The buyer is responsible for the costs resulting from delivering the goods to the seller for warranty repairs, while the seller is responsible for the costs resulting from returning the goods to the buyer.

The warranty shall not cover damages resulting from accidents, lightning, floods or other natural events, normal wear and tear, inappropriate, negligent or unusual use of the goods, overloading, incorrect maintenance, or reconstruction, alteration and installation work which is not carried out by the seller (or their authorized representative.

The buyer shall be responsible for selecting material of equipment susceptible to corrosion, unless other agreements are signed. In the event that the seller alters the structure of their equipment, they shall not be obligated to make similar changes to previously procured equipment. The validity of the warranty requires that the buyer has fulfilled their contractual obligations related to the delivery.

The seller shall provide a new warranty for goods replaced or repaired under the original warranty. However, the new warranty shall only be valid until the expiration of the warranty period of the original goods. For any repairs not covered by the warranty shall be subject to a 3-month maintenance warranty covering the material and workmanship.

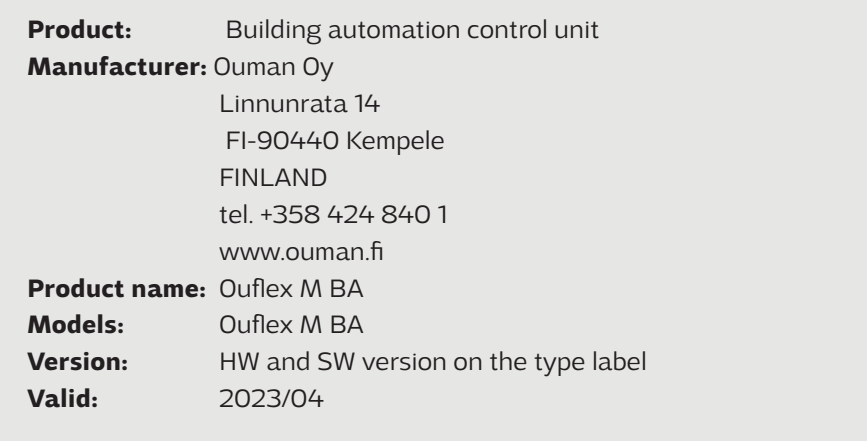

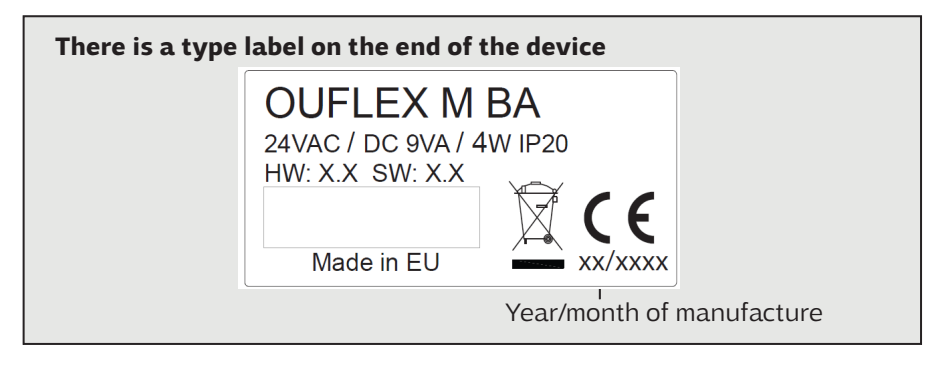

#### **Product disposal**

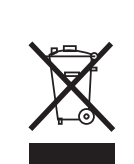

The enclosed marking on the additional material of the product indicates that this product must not be disposed of together with household waste at the end of its life span. The product must be processed separately from other waste to prevent damage caused by uncontrolled waste disposal to the environment and the health of fellow human beings. The users must contact the retailer responsible for having sold the product, the supplier or a local environmental authority, who will provide additional information on safe recycling opportunities of the product. This product must not be disposed of together with other commercial waste.

## **Technical information OUFLEX M BA**

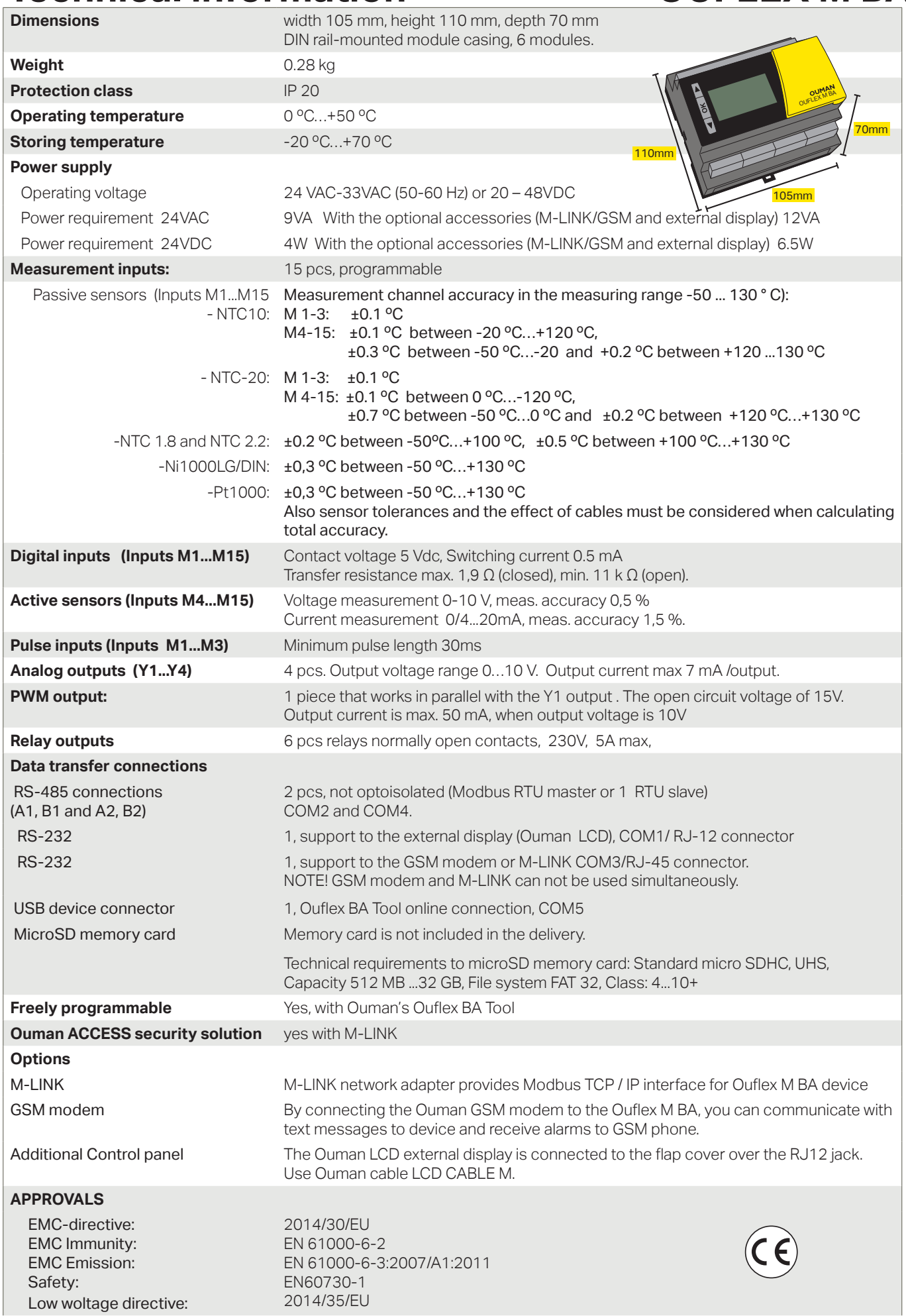

YM0015D\_Ouflex M BA\_User manual\_ENG\_ 20230428

**OUMAN**